## Setting up Categories

- 1. Click Grade Center from Control Panel.
- 2. Ensure the Edit Mode is On, found at the top-right of your course window.
- 3. Click Full Grade Center.
- 4. Choose Manage/Categories

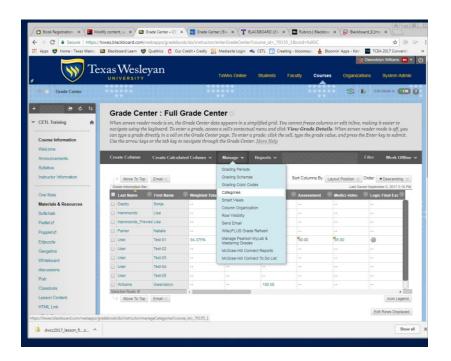

Choose Create Category

Submit